#### **BAB V**

## **IMPLEMENTASI DAN PEMBAHASAN**

## **5.1 Sistem yang Digunakan**

Setelah pada bab sebelumnya menjelaskan tentang analisis dan desain sistem yang baru, maka di bawah ini akan diuraikan piranti-piranti yang mendukung untuk aplikasi yang dibuat.

a. *Hardware* 

*Hardware* yang dapat mendukung aplikasi ini memerlukan perangkat keras dengan spesifikasi:

RMATIKA

URABAYA

- *1.* CPU minimal pentium 4 dengan kecepatan 633 Mhz
- *2.* RAM 256 MB
- *3. Hard disk* minimal 10 GigaByte
- *4. Monitor*
- *5. Keyboard* dan *Mouse*
- *6. Printer*
- b. *Software*

*Software* yang mendukung aplikasi ini diantaranya:

- a. Microsoft Visual Basic .NET 2005
- b. Cristal Reports 8.0
- c. Microsoft SQL Express 2005 Manajemen studio.
- d. Adobe Reader 9.0

#### **5.2 Cara Setup Program**

Di bawah ini akan diuraikan cara setup program dari aplikasi yang dihasilkan pada laporan ini.

- 1. Setelah memasukkan cd program, maka akan otomatis proses setup berjalan, karena program telah di setting dengan autorun.
- 2. Pada saat proses setup berjalan, maka selanjutnya hanya mengikuti perintah yang ada, karena pada program setup hanya berisi pernyataan–pernyataan, dan tidak begitu menyulitkan dalam penggunaannya.
- 3. Pastikan Microsoft SQL Express 2005 sudah terinstall dalam komputer tersebut.

# **5.3 Penjelasan Pemakaian Program**

Berdasarkan desain I/O yang telah digambarkan sebelumnya, dan digabungkan dengan *system flow* yang baru, serta menggunakan *database* dan *developer* untuk membuatnya, adapun interface dan laporan yang dihasilkan adalah seperti yang ada pada Gambar 5.1 sampai dengan Gambar 5.25.

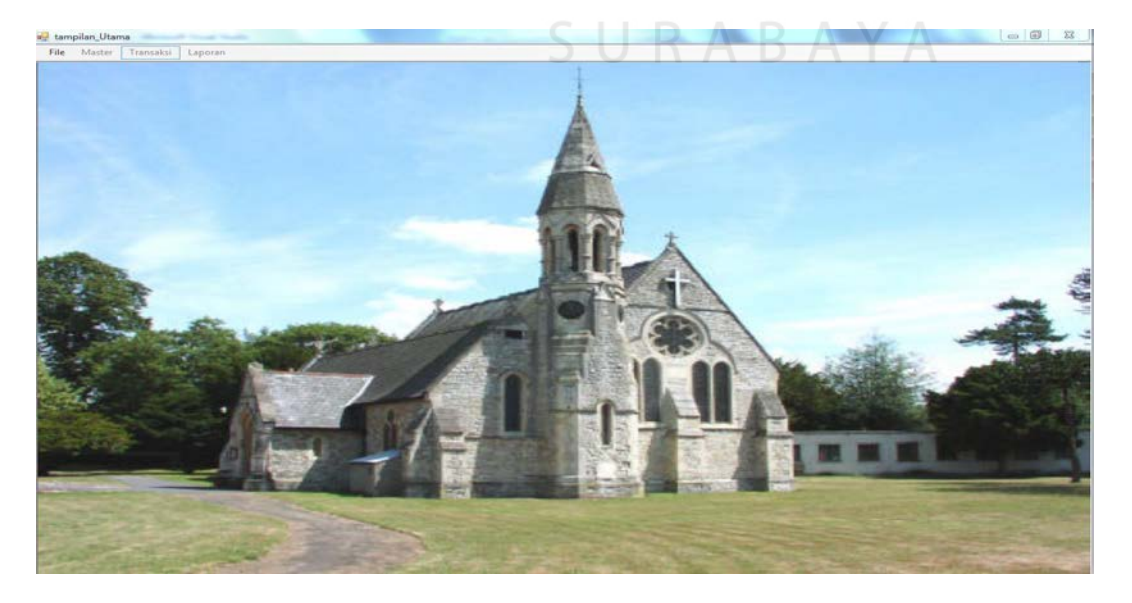

Gambar 5.1 Tampilan Form Menu Utama

Form menu utama seperti pada Gambar 5.1, mempunyai 3 pilihan yaitu: File, Master, Transaksi, Laporan. Menu File untuk menuju form login dan ada menu exit, lihat Gambar 5.5. Menu Master untuk mengelola data Master. Menu transaksi untuk mengelola data transaksi. Menu Laporan untuk melihat laporanlaporan yang dihasilkan dari data master dan data transaksi yang diperlukan. Untuk tampilan awal, menu master, transaksi dan laporan tidak bisa diakses. Proses login akan menentukan hak akses user yang ada.

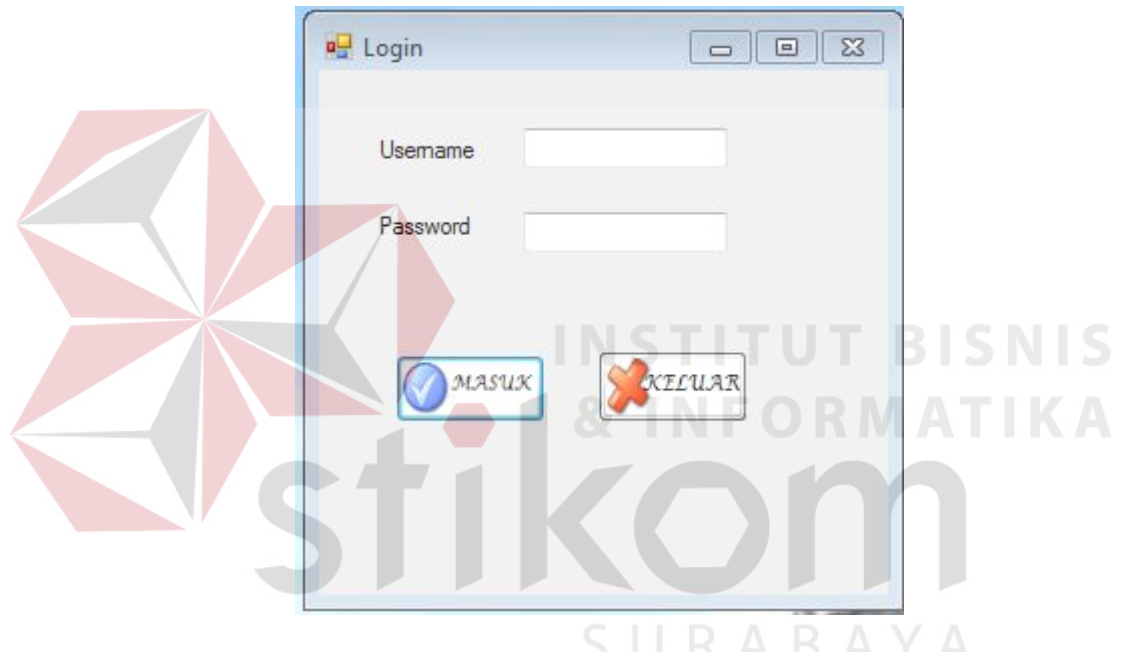

Gambar 5.2 Tampilan Form Login

Form login digunakan untuk menentukan hak akses user dalam penggunaan aplikasi. Lihat Gambar 5.2. tombol masuk untuk memvalidasi user, apakah nama user dan password sudah sesuai apa tidak. Jika tidak akan muncul pesan error seperti pada Gambar 5.3. Dan tombol keluar untuk keluar dari form login. User ada 2 macam, yaitu: pimpinan dan admin. User pimpinan dapat mengakses laporan. Dan user admin dapat melihat semua form. Setelah mengisi nama user dan password, user dapat menekan tombol masuk untuk memvalidasi user dan password yang telah diisikan. Jika user dan password tidak sesuai, maka user

tidak dapat mengakses menu yang lainnya, sampai user dan password sesuai/ tepat. Setelah user dan password sesuai akan muncul informasi seperti pada Gambar 5.4. Setelah itu hak akses secara otomatis telah dibedakan berdasarkan kebutuhan usernya masing-masing.

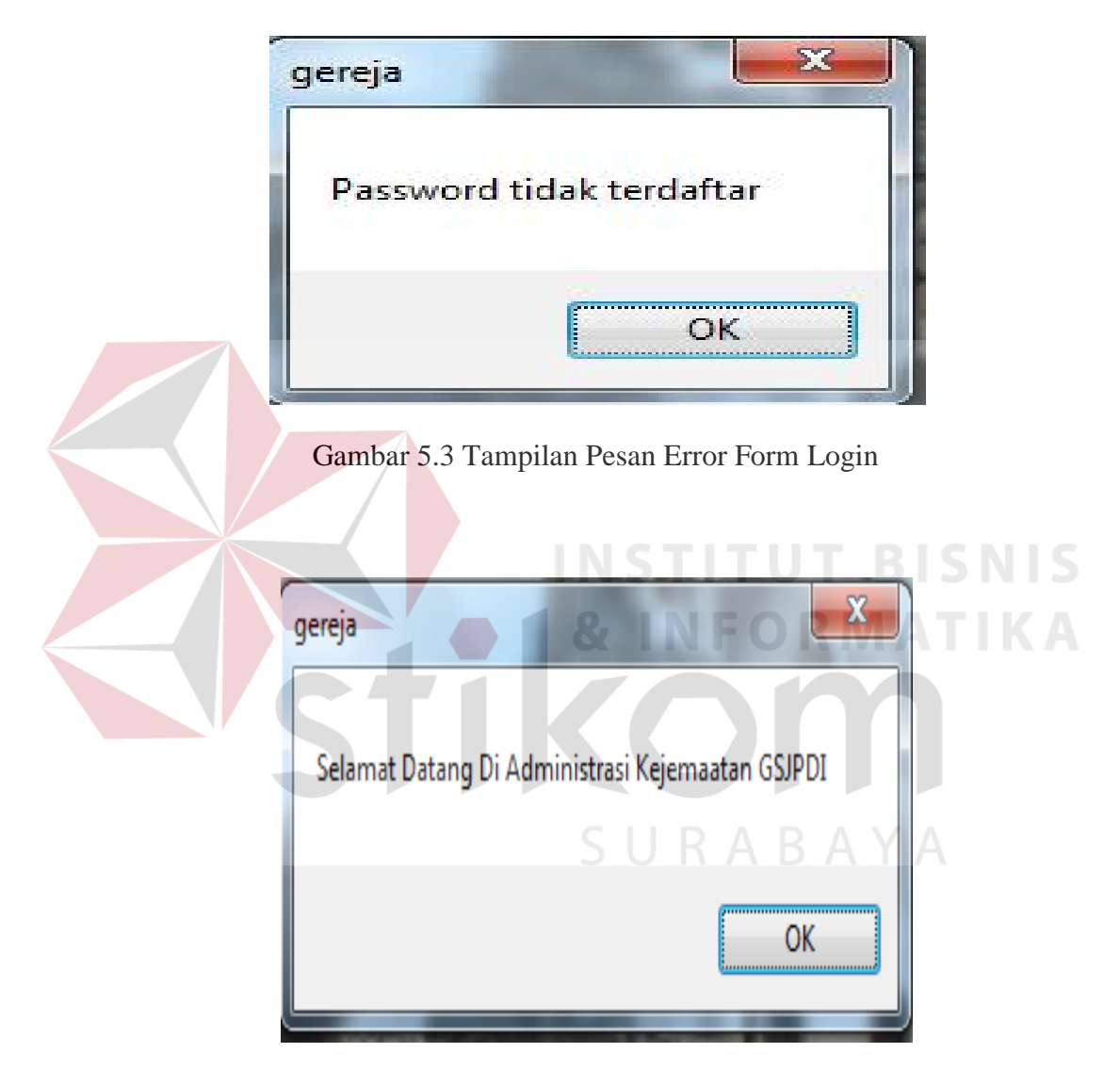

Gambar 5.4 Tampilan Pesan Form Login Berhasil

#### **5.3.1 Form Master**

### **A. Form Jemaat**

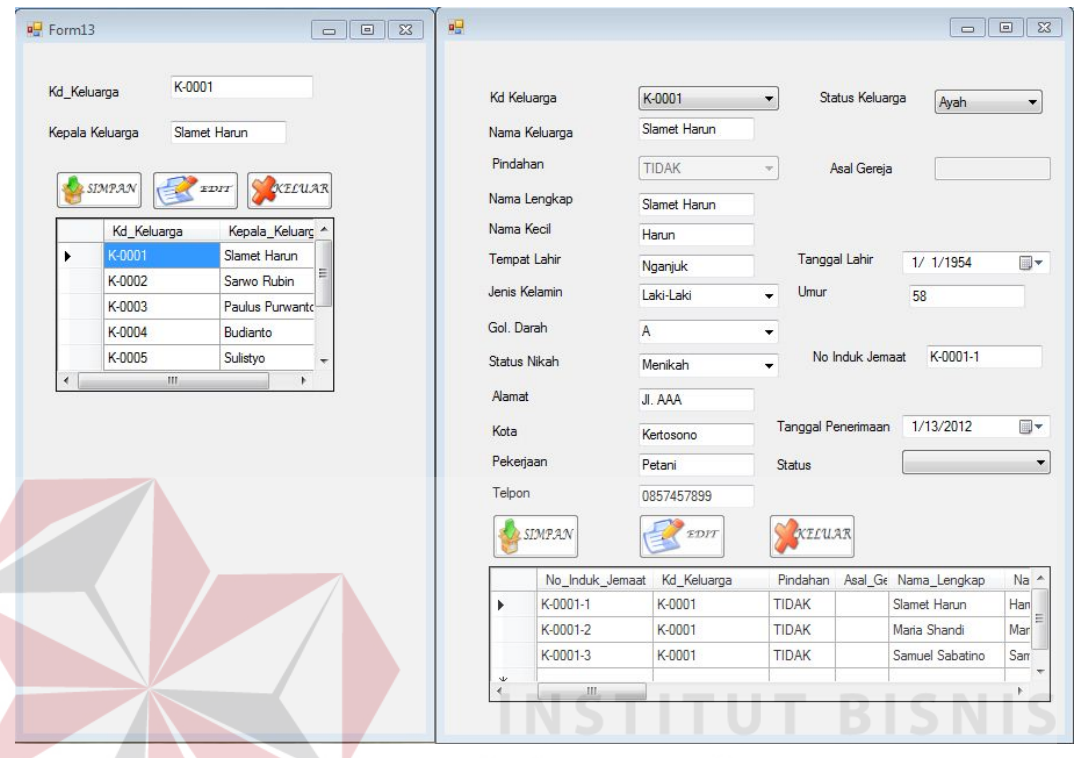

Gambar 5.5 Tampilan Form Jemaat

Pada Gambar 5.5 form master jemaat digunakan untuk mengelola data master jemaat. Pada master jemaat terdapat dua form yaitu form keluarga dan form data pribadi anggota keluarga. Setelah mengisi form keluarga admin juga harus mengisi form data pribadi anggota keluarga dan form master ini digunakan oleh Admin untuk memasukkan data jemaat lama secara manual, ketika data seluruh jemaat lama telah selesai dimasukkan maka apabila terdapat jemaat baru yang menginginkan untuk menjadi jemaat setempat, admin akan langsung menuju form transaksi penerimaan jemaat baru tetapi setelah dimasukkan melalui transaksi tetap akan memperbarui table master jemaat. Selain itu admin dapat menambah, mengupdate, dan menghapus data. Penghapusan data dapat dilakukan hanya jika data yang akan dihapus belum digunakan oleh tabel lainnya.

Keterangan :

Keterangan :

- Tombol Simpan : Digunakan oleh user untuk memasukkan data jemaat ke dalam database.
- Tombol Edit : Melakukan penyimpanan data untuk gereja setelah data jemaat diubah dengan menekan kd\_keluarga pada data grid view saat form keluarga dan no\_induk\_jemaat pada data grid view pada saat form data pribadi anggota jemaat. Kemudian atributatribut akan terisi dan keseluruhan atribut dari pelanggan dapat dirubah kecuali atribut yang menjadi primary key pada masing-masing form.
- Kd Keluarga : Kolom Kd Keluarga digunakan untuk memasukkan sebuah nomor unik dari keluarga. Nomor unik dari setiap keluarga harus berbeda. (terisi otomatis secara menurun)
- Kepala Keluaraga : Kolom ini digunakan untuk memasukkan nama kepala keluarga dari jemaat yang bersangkutan.
- Nama Keluaraga : Kolom ini digunakan untuk memasukkan nama kepala keluarga dari jemaat yang bersangkutan sama seperti atribut kepala keluarga pada form keluarga namun pada form data pribadi anggota keluarga atribut ini diberi nama, nama keluarga.

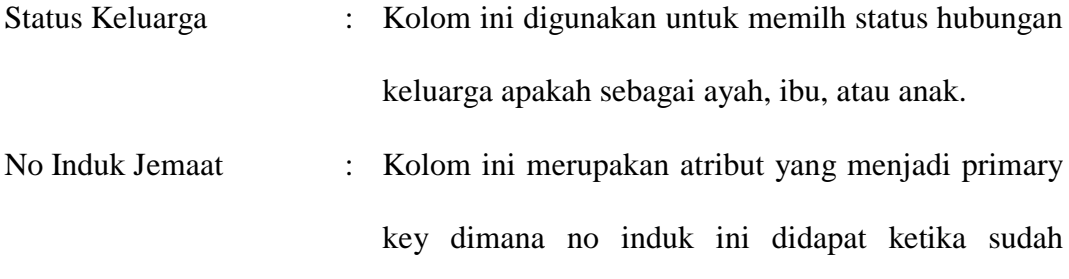

jemaat (terisi dengan sendirinya) Pindahan : Kolom ini apabila admin memasukkan data jemaat lama melalui master maka kolom ini akan otomatis berisi "Tidak". "Tidak" berarti menyatakan bahwa jemaat tersebut merupakan jemaat lama.

memilih kd keluarga jemaat dan status keluarga,

maka akan diketahui secara otomatis no induk

Untuk kolom selain yang disebutkan diatas merupakan hasil input manual yang dimasukkan sesuai dengan data dari jemaat.

#### **B. Form Petugas**

Form master petugas merupakan form master yang mengelola data petugas pelayanan. Jemaat dapat menjadi petugas pelayanan apabila sudah melapor kepada admin, selain itu jemaat yang menjadi petugas pelayanan harus memiliki no induk jemaat setempat. Pada desain form master petugas pelayanan kode petugas pelayanan merupakan kolom yang menjadi primary key, akan generate otomatis, kemudian pada atribut nama akan terisi setelah menekan tombol cari jemaat, setelah itu akan terlihat nama jemaat. Selanjutnya admin mengis kolom jenis pelayanan sesuai dengan pelayanan yang dipilih oleh jemaat. Proses selanjutnya disimpan kemudian apabila terdapat kesalahan mengisi jenis pelayanan yang dipilh oleh jemaat akibat salah menekan combobox maka pada data grid view dapat ditekan baris no induk jemaat yang bersangkutan untuk ditampilkan ulang dan diubah. Kemudian setelah diubah tekan tombol edit. Seperti pada Gambar 5.6 dan Gambar 5.7.

|   |          | No_Induk_Je Kd_Keluar Pinda Asa ^ |                  |   |
|---|----------|-----------------------------------|------------------|---|
|   | K-0002-3 | K-0002                            | TL               |   |
|   | K-0003-1 | K-0003                            | T                |   |
|   | K-0003-2 | K-0003                            | <b>TI</b>        |   |
|   | K-0003-3 | K-0003                            | $T$ <sub>1</sub> | ٠ |
| m |          |                                   |                  | Þ |

Gambar 5.6 Tampilan Form Cari Jemaat

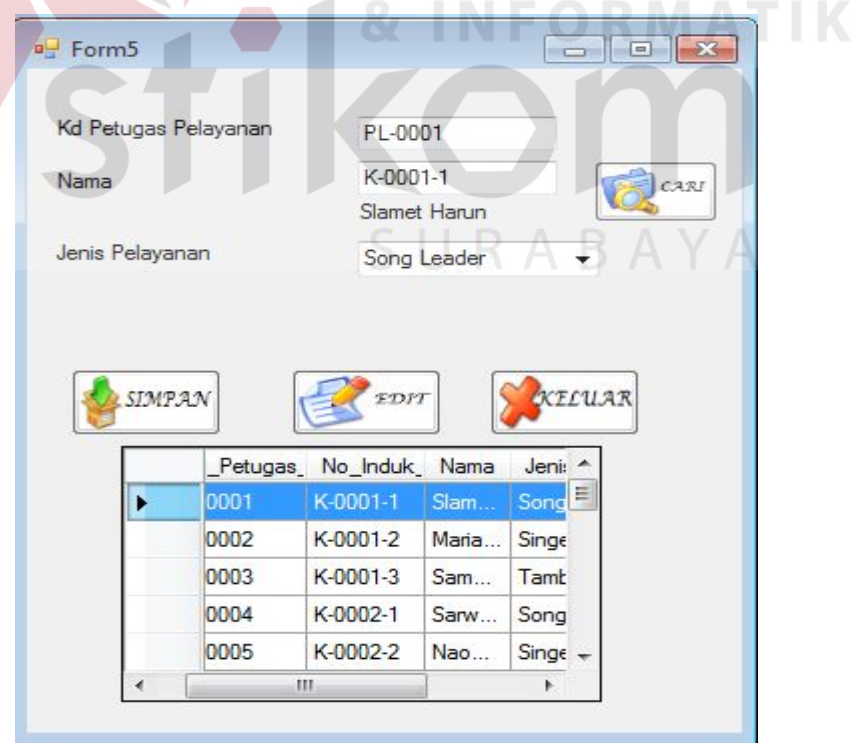

Gambar 5.7 Tampilan Form Petugas

#### **C. Form Pendeta**

Form master pendeta merupakan form untuk mengelola data pendeta. Pada form ini terdapat primary key yaitu no induk pendeta yang didapatkan dari generate otomatis ketika ada penambahan pendeta. Kemudian admin memasukkan data pada atribut yang telah disediakan pada form antara lain nama pendeta, alamat, telpon, asal gereja, tempat lahir, tanggal lahir, jenis kelamin, selain itu terdapat status pendeta di sini yang dimaksudkan dengan status pendeta adalah apakah pendeta tersebut merupakan pendeta tetap atau pendeta tamu. Apabila semua atribut sudah terisi maka tekan tombol simpan untuk melakukan penyimpanan, dan tekan baris data grid view apabila ingin melakukan pengubahan isi pada atribut tertentu kemudian apabila telah selesai diubah tekan tombol edit. Seperti tampak pada Gambar 5.8. **INSTITUT BISNIS** 

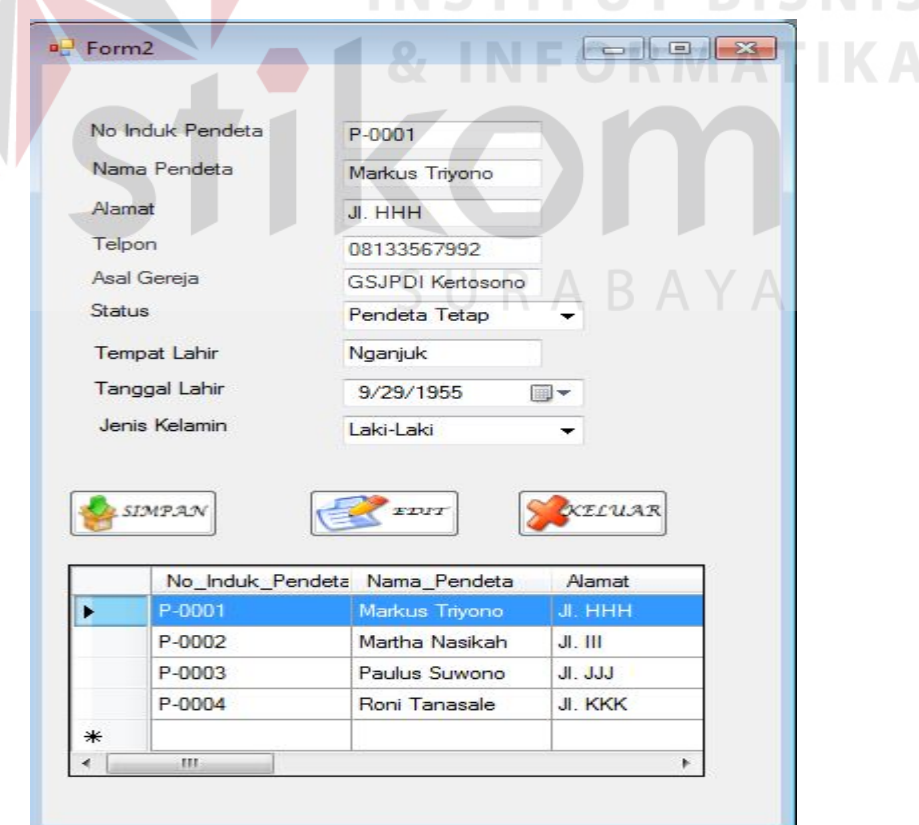

Gambar 5.8 Tampilan Form Master Pendeta

## **D. Form Jadwal**

Form master jadwal merupakan form master yang digunakan untuk mengelola jadwal ibadah. Pada form ini terdapat id jadwal atau kode jadwal yang generate otomatis sesuai penambahan jadwal. Terdapat atribut jenis jadwal yang di dalamnya terdapa jenis jadwal ibadah yang akan dimasukkan merupakan jadwal rutin atau jadwal yang tidak rutin. Atribut nama jadwal diisi dengan nama jadwal ibadah, atribut hari diisi sesuai dengan hari ibadah yang telah ditentukan, atribut minggu ke dapat diisi sesuai dengan minggu yang dibutuhkan, begitu pula dengan atribut jam mulai dan jam selesai. Apabila jadwal tidak rutin maka akan dimnculkan atribut tambahan berupa tanggal dan tempat dimana ibadah tersebut akan diselenggarakan. Setelah data-data selesai diisi maka perlu menekan tombol simpan untuk menyimpan ke dalam database. Apabila ada perubahan pada isi atribut maka tekan baris data grid view kemudian ubah data sesuai dengan yang diinginkan kecuali mengubah primary key kemudian tekan tombol edit. Seperti tampak pada Gambar 5.9.

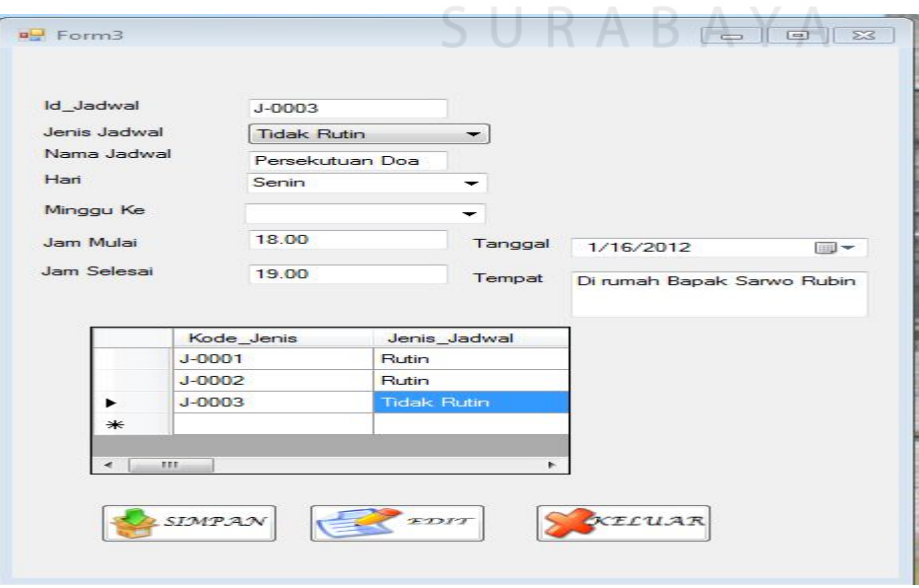

Gambar 5.9 Tampilan Form Master Jadwal

## **5.3.2 Form Transaksi**

### **A. Form Penerimaan Jemaat**

Gambar 5.10 merupakan form penerimaan jemaat, form ini digunakan untuk menambah data penerimaan jemaat baru. Pada form ini pertama-tama admin memasukkan data keluarga jemaat yang bersangkutan kemudian baru mengisi data pribadi anggota keluarga.

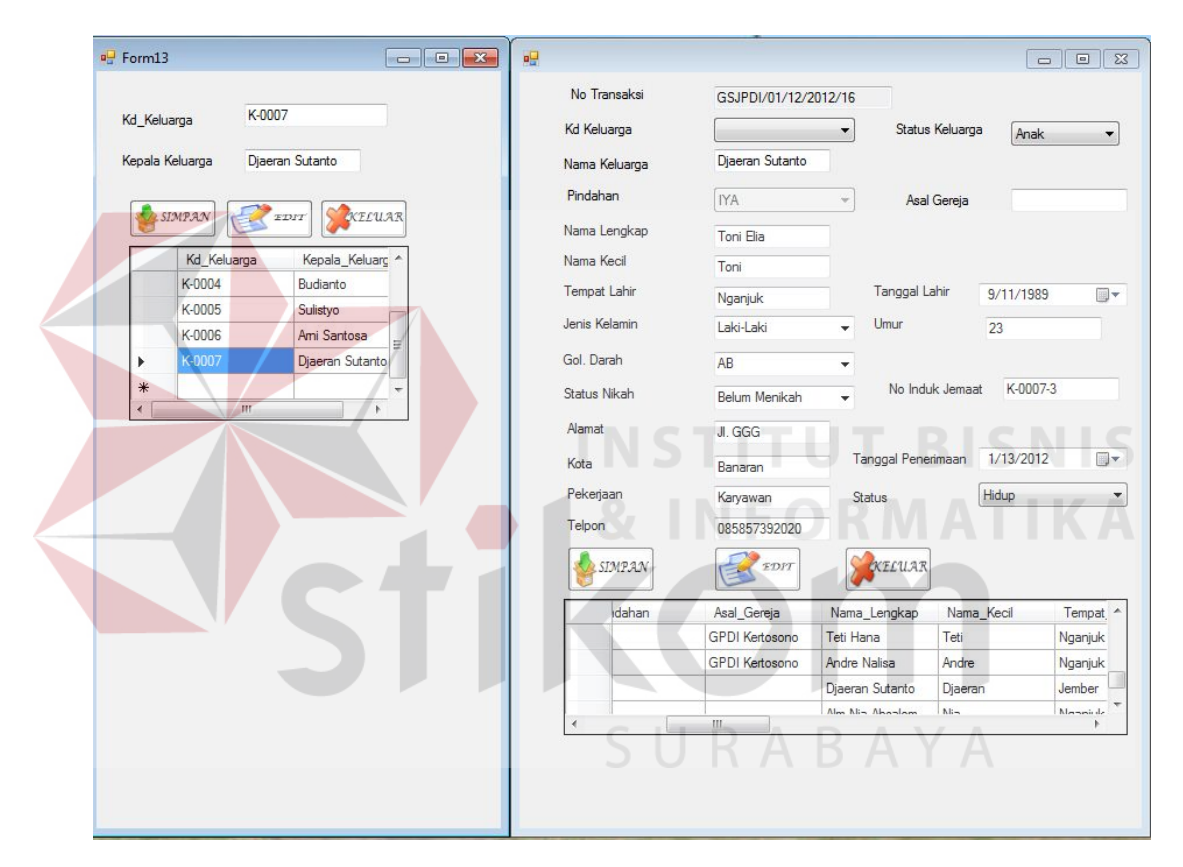

Gambar 5.10 Tampilan Form Transaksi Penerimaan Jemaat

Keterangan :

- Tombol Simpan : Digunakan oleh user untuk memasukkan data jemaat ke dalam database.
- Tombol Edit : Melakukan penyimpanan data untuk gereja setelah data jemaat diubah dengan menekan kd\_keluarga pada data grid view saat form keluarga dan

no\_induk\_jemaat pada data grid view pada saat form data pribadi anggota jemaat. Kemudian atributatribut akan terisi dan keseluruhan atribut dari pelanggan dapat diubah kecuali atribut yang menjadi primary key pada masing-masing form.

Keterangan :

- Kd Keluarga : Kolom Kd Keluarga digunakan untuk memasukkan sebuah nomor unik dari keluarga. Nomor unik dari setiap keluarga harus berbeda. (terisi otomatis secara menurun)
- Kepala Keluaraga : Kolom ini digunakan untuk memasukkan nama kepala keluarga dari jemaat yang bersangkutan.
- Nama Keluaraga : Kolom ini digunakan untuk memasukkan nama kepala keluarga dari jemaat yang bersangkutan sama seperti atribut kepala keluarga pada form keluarga namun pada form data pribadi anggota keluarga atribut ini diberi nama, nama keluarga.
- Status Keluarga : Kolom ini digunakan untuk memilh status hubungan keluarga apakah sebagai ayah, ibu, atau anak.

No Induk Jemaat : Kolom ini merupakan atribut yang menjadi primary key dimana no induk ini didapat ketika sudah memilih kd keluarga jemaat dan status keluarga, maka akan diketahui secara otomatis no induk jemaat (terisi dengan sendirinya)

Pindahan : Pada kolom ini akan otomatis terisi "Iya" karena memasukkan jemaat baru setelah sistem baru diterapkan.

Untuk kolom selain yang disebutkan diatas merupakan hasil input manual yang dimasukkan sesuai dengan data dari jemaat.

#### **B. Form Penyerahan Anak**

Form penyerahan anak seperti pada Gambar 5.11, digunakan untuk menambahkan data penyerahan anak. Pada form ini jemaat yang boleh melakukan proses ini ketika jemaat telah menjadi anggota jemaat setempat dan memiliki no induk jemaat. Atribut-atribut pada form ini banyak mengacu pada form master yang sudah tersedia. Ketika admin membuka form ini maka no akta penyerahan akan otomatis sudah ada dan generate otomatis. Kemudian admin memasukkan data-data yang berkaitan. Terdapat juga combobox yang harus dipilih karena pilihan tersebut nantinya akan mengisi textbox lainnya. Selanjutnya setelah selesai memasukkan data-data tersebut perlu dilakukan penyimpanan dengan menekan tombol simpan. Untuk mengubah data diperlukan untuk memprhatikan prosedurprosedur yang ada lalu tekan tombol edit.

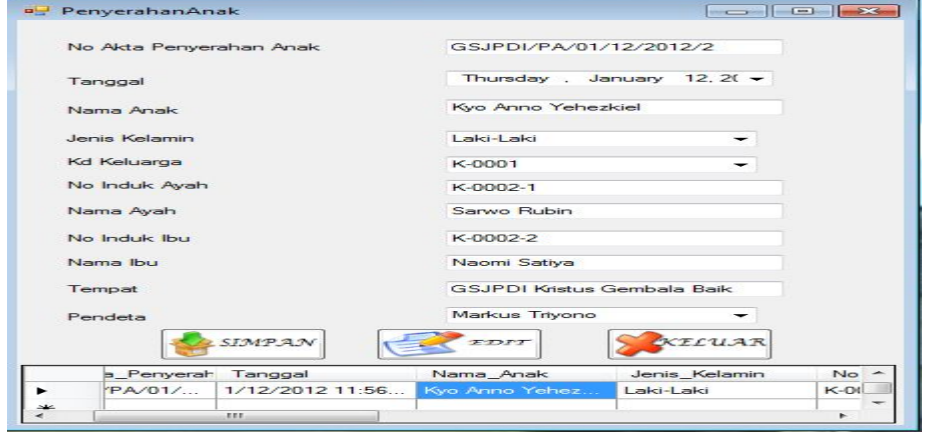

Gambar 5.11 Tampilan Form Transaksi Penyerahan Anak

#### **C. Form Pembaptisan Jemaat**

Form ini digunakan untuk menambah data pembaptisan jemaat. Seperti pada Gambar 5.12. Pada form ini terdapat atribut no surat baptis yang akan generate otomatis ketika ada penambahan data. Form ini mengacu pada master keluarga dan master jemaat. Ketika atribut kd keluarga dipilih maka pilihan akan otomatis mengisi data dari atribut kepala keluarga, demikian juga dengan ketika admin memilih no induk jemaat yang akan dibabtis maka ketika no induk sudah dipilih, otomatis data pada atribut nama jemaat akan terisi. Atribut yang lain dimasukkan datanya sesuai dengan kebutuhan. Setelah selesai memasukkan data-data tersebut perlu dilakukan penyimpanan dengan menekan tombol simpan. Selain itu untuk mengubah data apabila terjadi kesalahan memassukkan data tekan baris yang dipilih pada data grid view, setelah datanya muncul maka dapat dilakukan pengubahan, selanjutnya tekan tombol edit.

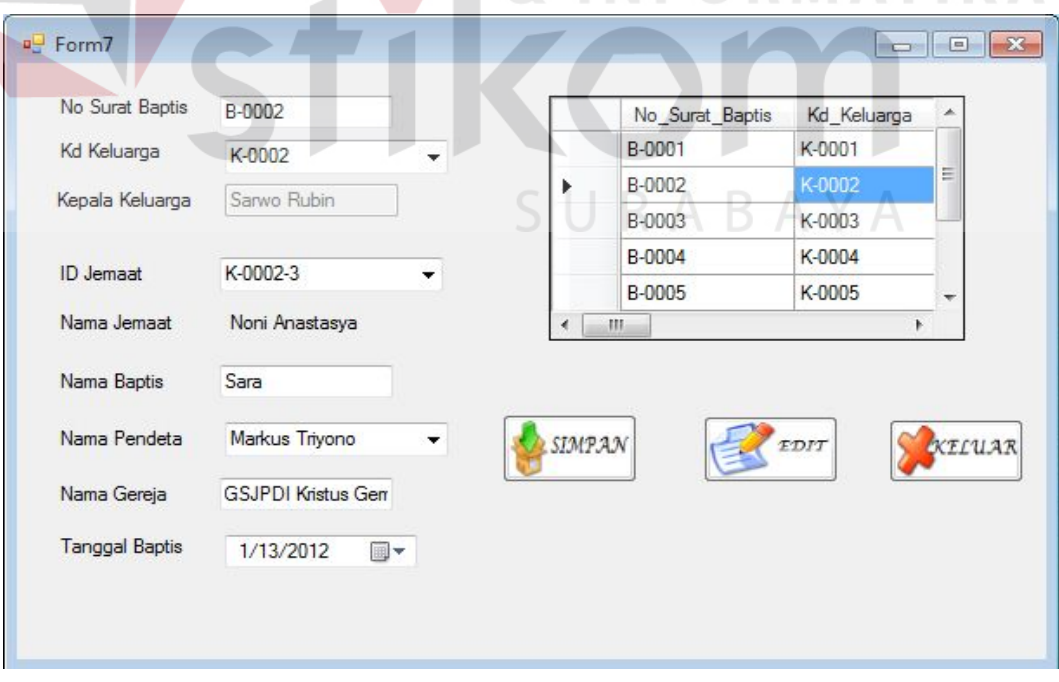

Gambar 5.12 Tampilam Form Transaksi Pembaptisan Jemaat

### **D. Form Pernikahan Jemaat**

Gambar 5.13 merupakan form pernikahan jemaat, form ini digunakan untuk penambahan data pernikahan jemaat. Atribut No akta nikah akan generate otomatis ketika ada penambahan data. Kemudian admin mengisi data-data yang perlu diisi dengan mengacu pada master jemaat, diantaranya kd keluarga, kepala keluarga, no induk jemaat, dan nama jemaat. Setelah data diisi maka perlu dilakukan penyimpanan maka tekan tombol simapan. Apabila ingin melakukan pengubahan data akibat kesalahan memasukkan data maka tekan baris yang dipilih pada data grid view kemudian lakukan pengubahan. Selanjutnya tekan tombol edit.

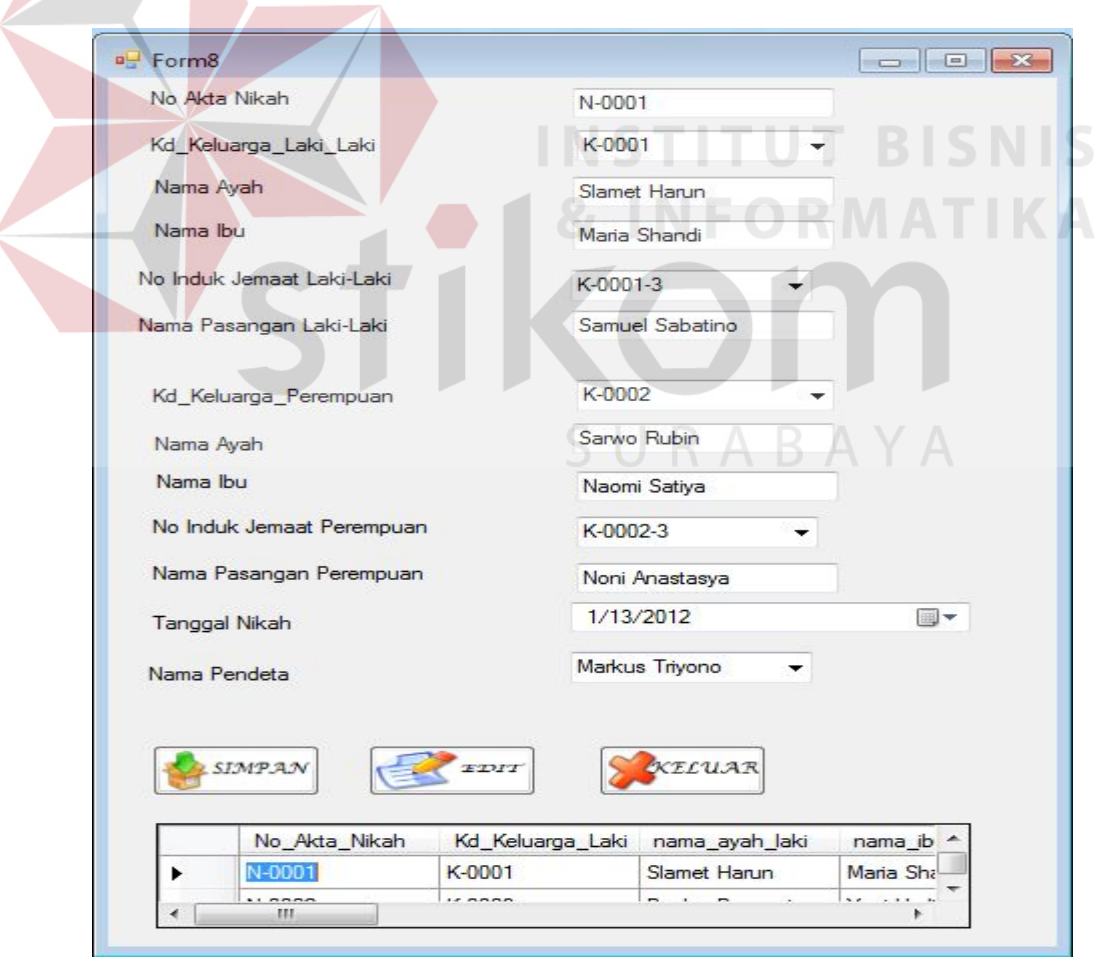

Gambar 5.13 Tampilan Form Transaksi Pernikahan Jemaat

#### **E. Form Kematian Jemaat**

Gambar 5.14 merupakan form kematian jemaat,form ini digunakan untuk penambahan data kematian jemaat apabila ada jemaat meninggal dunia yang masih berstatus sebagai jemaat setempat. Terdapat no akta kematian yang pada saat admin membuka form ini maka atribut ini akan muncul dan generate otomatis ketika ada penambahan. Atribut pada transaksi ini mengacu pada master jemaat diantaranya kd keluarga, no induk jemaat, nama jemaat yang meninggal. Atribut tanggal kematian juga harus diisi. Selanjutnya ketika data-data selesai diisi maka perlu dilakukan penyimpanan sehingga perlu untuk menekan tombol simpan. Apabila akan mengubah data maka perlu menekan baris yang dipilih pada data grid view kemudian lakukan pengubahan data untuk data yang isinya kurang

benar.

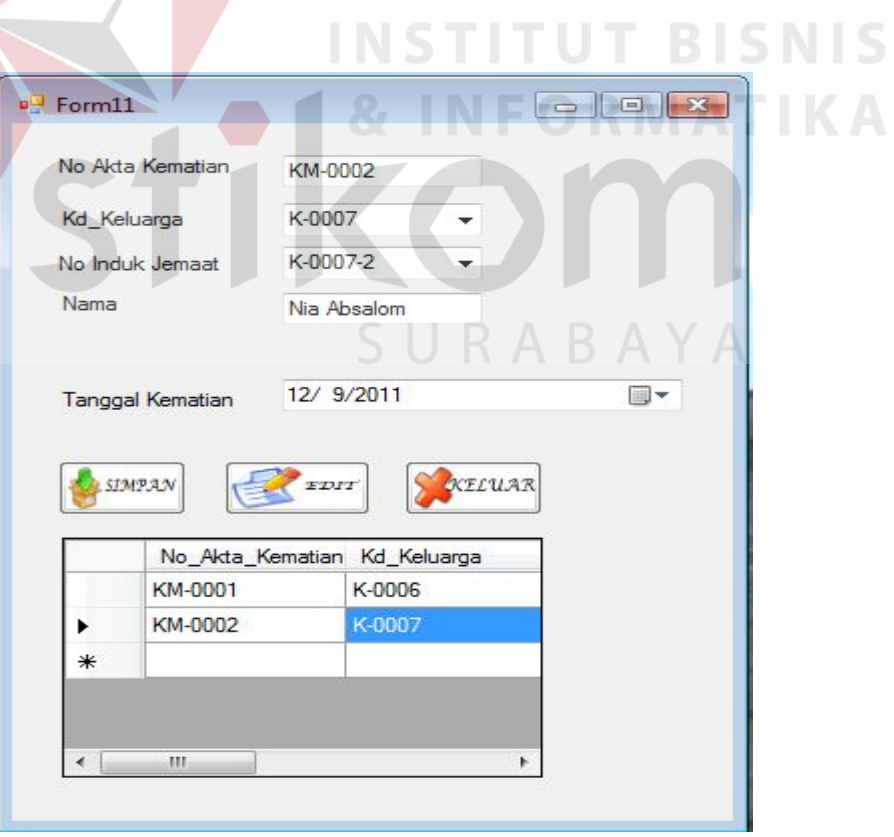

Gambar 5.14 Tampilan Form Transaksi Kematian Jemaat

#### **F. Form Mutasi**

Gambar 5.15 merupakan form mutasi jemaat. form ini digunakan untuk penambahan data mutasi jemaat apabila ada jemaat yang menginginkan untuk pindah dari gereja setempat ke gereja lain. Terdapat no surat mutasi yang pada saat admin membuka form ini maka atribut ini akan muncul dan generate otomatis ketika ada penambahan. Atribut pada transaksi ini mengacu pada master jemaat diantaranya kd keluarga, no induk jemaat, nama jemaat yang meninggal. Selain itu perlu dimasukkan data pada atribut gereja asal, alamat gereja asal, gereja tujuan, dan alamat gereja tujuan. Selanjutnya ketika data-data selesai diisi maka perlu dilakukan penyimpanan sehingga perlu untuk menekan tombol simpan. Apabila akan mengubah data maka perlu menekan baris yang dipilih pada data grid view kemudian lakukan pengubahan data untuk data yang isiannya kurang benar. Selanjutnya tekan tombol edit.

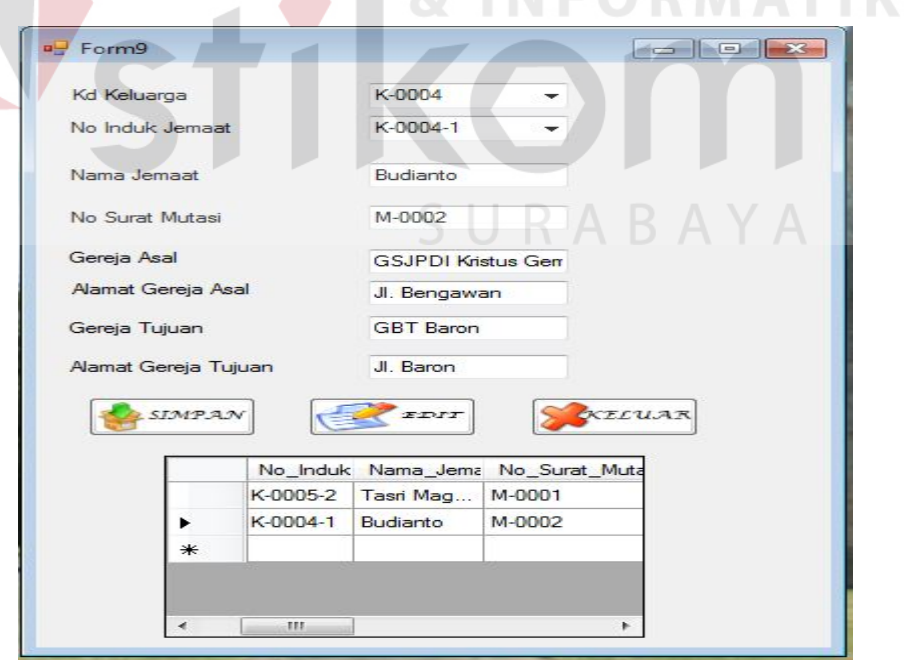

Gambar 5.15 Tampilan Form Transaksi Mutasi Jemaat

## **G. Form Absensi Jemaat**

Gambar 5.16 merupakan form absensi jemaat. Form transaksi ini digunakan setiap ibadah berlangsung. Admin memasukkan no induk jemaat ketika kebaktian akan diselenggarakan. Selanjutnya untuk menyimpan data perlu menekan tombol simpan.

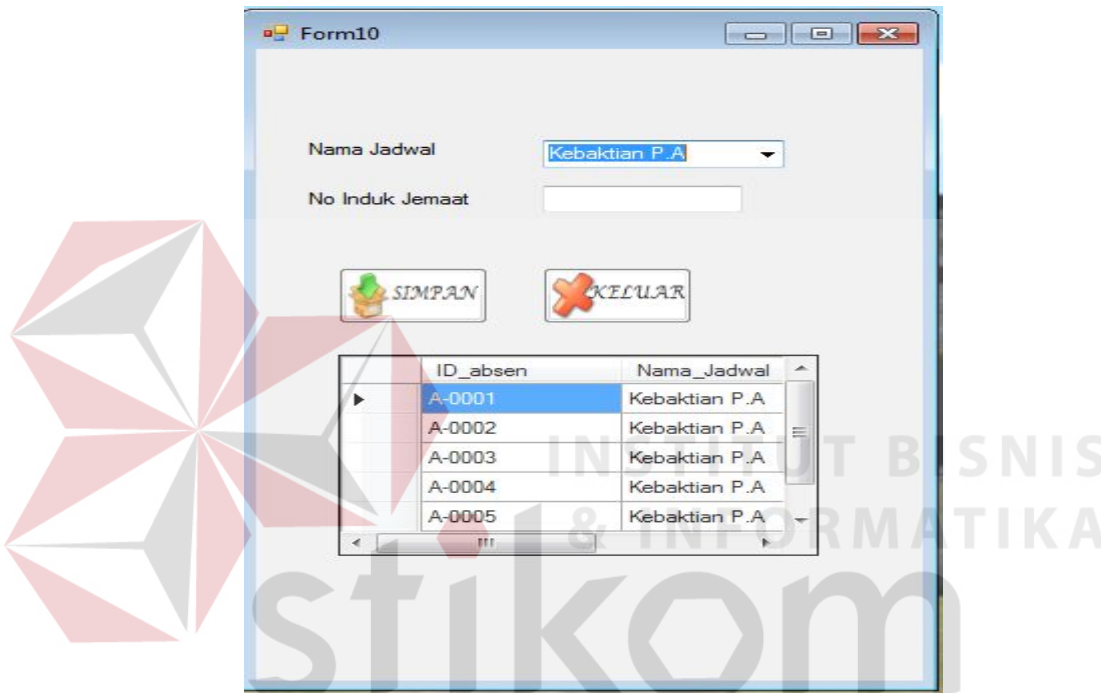

Gambar 5.16 Tampilan Form Transaksi Absensi Jemaat

## **H. Form Penjadwalan**

Gambar 5.17 merupakan form transaksi penjadwalan. Transaksi penjadwalan ini meliputi penjadwalan petugas pelayanan, pendeta, dan agenda gereja. Terdapat generate otomatis ketika transaksi dilakukan. Antara atribut yang satu dengan yang lain saling berkaitan dan mengacu terhadap master yang ada. Atribut tersebut perlu diisi dengan data yang sesuai dengan kebutuhan. Selanjutnya ketika data-data selesai diisi maka perlu dilakukan penyimpanan sehingga perlu untuk menekan tombol simpan. Apabila akan mengubah data maka

perlu menekan baris yang dipilih pada data grid view kemudian lakukan pengubahan data untuk data yang isiannya kurang benar. Selanjutnya tekan tombol edit.

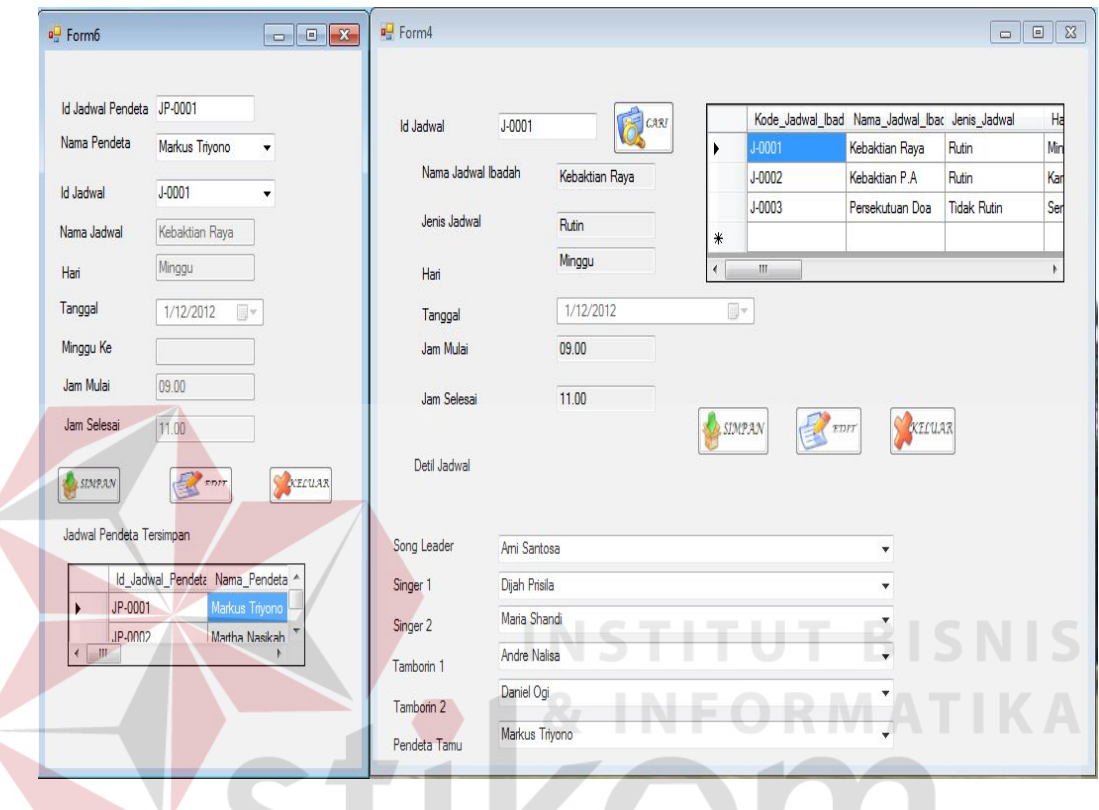

Gambar 5.17 Tampilan Form Transaksi Penjadwalan

 $\zeta$  | |

RABAYA

## **5.3.3 Form Laporan**

#### **A. Form Laporan Penerimaan Jemaat Baru**

Bentuk Form laporan peneriamaan jemaat baru seperti pada Gambar 5.18. Form ini digunakan untuk menampilkan laporan penerimaan jemaat baru. Pada form ini juga dapat menampilkan laporan jemaat keseluruhan dengan memilih tombol button pilih "semua" maka akan tampil jemaat secara keseluruhan, selain itu apabila ingin menampilkan jemaat yang lama sebelum dapat juga memilih dengan menggunakan tombol button pilih "lama" maka akan tampil jemaat yang lama yaitu jemaat yang ada sebelum sistem yang baru diterapkan.

| PenerimaanJemaatq                  |        |                                                         |              |                   |          |                              |                   | eil          | $\Box$ X |
|------------------------------------|--------|---------------------------------------------------------|--------------|-------------------|----------|------------------------------|-------------------|--------------|----------|
| Ð<br>G.<br>価<br><b>Main Report</b> | ¥<br>N | $\blacktriangleright\qquad \mathbb{N}$<br>$\mathcal{A}$ | ÷,<br>尚<br>E | 船-<br>Status      | Baru     | ▼                            | 01/14/2012        | ▯▾<br>Filter |          |
|                                    |        |                                                         |              |                   | 1/14/201 |                              |                   |              | E        |
| No Transaksi                       |        | Nama Lengkar Jenis Kelamin                              |              | Umur              |          | Status Keluarg Tanggal pener | status            | Jemaat Baru  |          |
|                                    |        | GSJPDI/01/12/ Alm Arni Santo Laki-Laki                  |              | 36                | Ayah     | 1/12/2012                    | Meninggal         | <b>IYA</b>   |          |
| GSJPDI/01/12/                      |        | <b>Teti Hana</b>                                        | Perempuan    | 34                | Ibu      | 1/12/2012                    | Hidup             | <b>IYA</b>   |          |
|                                    |        | GSJPDI/01/12/ Andre Nalisa                              | Laki-Laki    | 25                | Anak     | 1/12/2012                    | Hidup             | <b>IYA</b>   |          |
|                                    |        | GSJPDI/01/12/ Diaeran Sutanti Laki-Laki                 |              | 42                | Ayah     | 1/12/2012                    | Hidup             | <b>IYA</b>   |          |
|                                    |        | GSJPDI/01/12/ Alm Nia Absalc                            | Perempuan    | 40                | Ibu      | 1/12/2012                    | Meninggal         | <b>IYA</b>   |          |
|                                    |        | GSJPDI/01/12/ Toni Elia                                 | Laki-Laki    | 23                | Anak     | 1/12/2012                    | Hidup             | <b>IYA</b>   |          |
| ∢                                  |        |                                                         |              | Ш                 |          |                              |                   |              |          |
| Current Page No.: 1                |        |                                                         |              | Total Page No.: 1 |          |                              | Zoom Factor: 100% |              |          |

Gambar 5.18 Tampilan Form Laporan Penerimaan Jemaat Baru

## **B. Form Laporan Penyerahan Anak**

Seperti Gambar 5.19, Form ini digunakan untuk menampilkan laporan

penyerahan anak

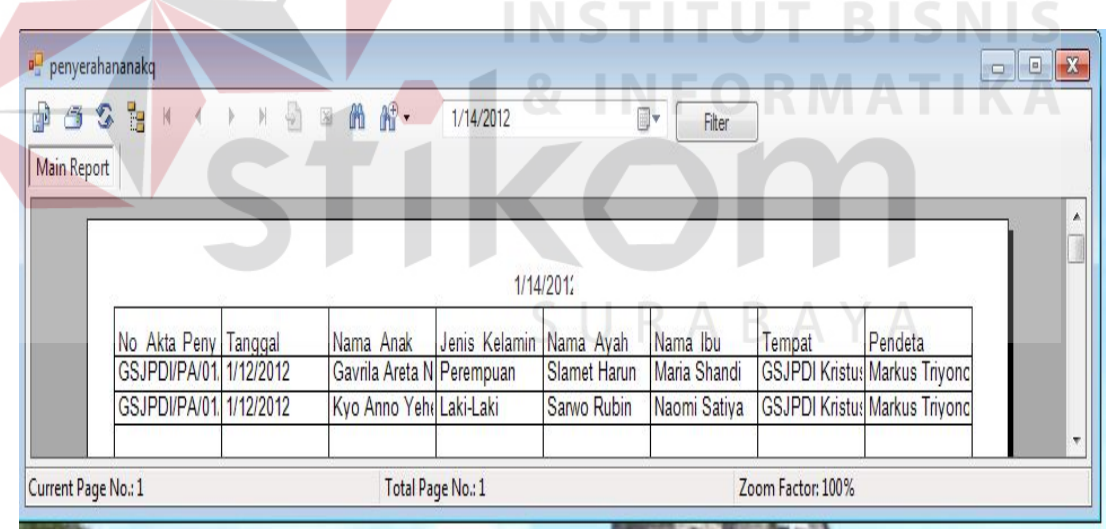

Gambar 5.19 Tampilan Form Laporan Penyerahan Anak

## **C. Form Laporan Pembaptisan Jemaat**

Gambar 5.20, form ini digunakan untuk menampilkan laporan pembaptisan

jemaat.

| Pembaptisang            |                                                                                                  |                             |                              |                                  |                                                              | -10                   | $\mathbf{x}$        |  |
|-------------------------|--------------------------------------------------------------------------------------------------|-----------------------------|------------------------------|----------------------------------|--------------------------------------------------------------|-----------------------|---------------------|--|
| ۳,<br>Ð<br>€<br>ő<br>K. | $M = 5$<br>倘<br>$\overline{\mathbb{X}}$<br>$\left\vert \cdot\right\rangle$<br><b>Main Report</b> | $\mathbb{R}$ .<br>1/14/2012 | D∽                           | Filter                           |                                                              |                       |                     |  |
|                         | 1/14/201'                                                                                        |                             |                              |                                  |                                                              |                       |                     |  |
|                         | No Surat Baptis<br>B-0001                                                                        | Nama Jemaat<br>K-0001-3     | Nama Baptis<br><b>Matius</b> | Nama Pendeta<br>Markus Triyono   | Nama Gereja<br>GSJPDI Kristus Gen 1/13/2012                  | <b>Tanggal Baptis</b> |                     |  |
|                         | B-0002                                                                                           | K-0002-3                    | Sara                         | Markus Trivono                   | GSJPDI Kristus Gen 1/13/2012                                 |                       |                     |  |
|                         | B-0003<br>B-0004                                                                                 | K-0003-3<br>K-0004-3        | Daniel<br>Hana               | Markus Triyono<br>Markus Triyono | GSJPDI Kristus Gen 1/13/2012<br>GSJPDI Kristus Gen 1/13/2012 |                       |                     |  |
|                         | B-0005<br>B-0006                                                                                 | K-0005-3<br>K-0006-3        | Lukas<br>Yohanes             | Markus Triyono<br>Markus Triyono | GSJPDI Kristus Gen 1/13/2012<br>GSJPDI Kristus Gen 1/13/2012 |                       |                     |  |
|                         | B-0007                                                                                           | K-0007-3                    | Yesaya                       | Markus Trivono                   | GSJPDI Kristus Gen 1/13/2012                                 |                       | $\overline{\nabla}$ |  |
|                         |                                                                                                  |                             | m.                           |                                  |                                                              |                       |                     |  |
| Current Page No.: 1     |                                                                                                  | Total Page No.: 1           |                              |                                  | Zoom Factor: 100%                                            |                       |                     |  |

Gambar 5.20 Tampilan Form Laporan Pembaptisan Jemaat

## **D. Form Laporan Pernikahan Jemaat**

Form ini digunakan untuk menampilkan laporan pernikahan jemaat. Lihat Gambar 5.21.

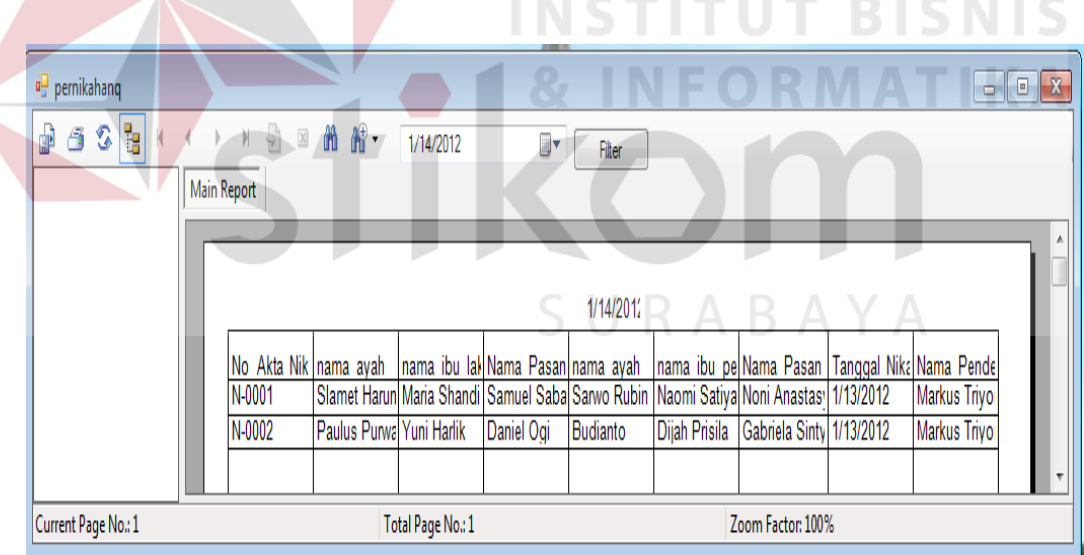

Gambar 5.21 Tampilan Form Laporan Pernikahan Jemaat

## **E. Form Laporan Kematian Jemaat**

Gambar 5.22 merupakan form yang digunakan untuk menampilkan laporan kematian jemaat.

| <b>a</b> Kematiang  |  |                                                                                                    |                   |                 |                   |                  |                         |  |
|---------------------|--|----------------------------------------------------------------------------------------------------|-------------------|-----------------|-------------------|------------------|-------------------------|--|
| H<br>Ø<br>6         |  | <b>B</b> $\left  \frac{1}{1/3}\right $ $\left  \frac{1}{1/3}\right $ $\left  \frac{1}{1/3}\right $ $\left  \frac{1}{1/3}\right $ $\left  \frac{1}{1/3}\right $<br>Main Report |                   | Fiter<br>J,     |                   |                  |                         |  |
| 1/14/2012           |  |                                                                                                    |                   |                 |                   |                  |                         |  |
|                     |  | No Akta Kematian                                                                                                    | Kd Keluarga       | No Induk Jemaat | Nama              | Tanggal Kematian |                         |  |
|                     |  | KM-0001                                                                                                    | K-0006            | K-0006-1        | Ami Santosa       | 1/13/2012        |                         |  |
|                     |  | KM-0002                                                                                                    | K-0007            | K-0007-2        | Nia Absalom       | 12/9/2011        |                         |  |
|                     |  |                                                                                                    |                   |                 |                   |                  | $\overline{\mathbf{v}}$ |  |
| Current Page No.: 1 |  |                                                                                                    | Total Page No.: 1 |                 | Zoom Factor: 100% |                  |                         |  |

Gambar 5.22 Tampilan Form Laporan Kematian Jemaat

# **F. Form Laporan Mutasi Jemaat**

Gambar 5.23 merupakan form yang digunakan untuk menampilkan laporan mutasi jemaat. **INSTITUT RISNIS** 

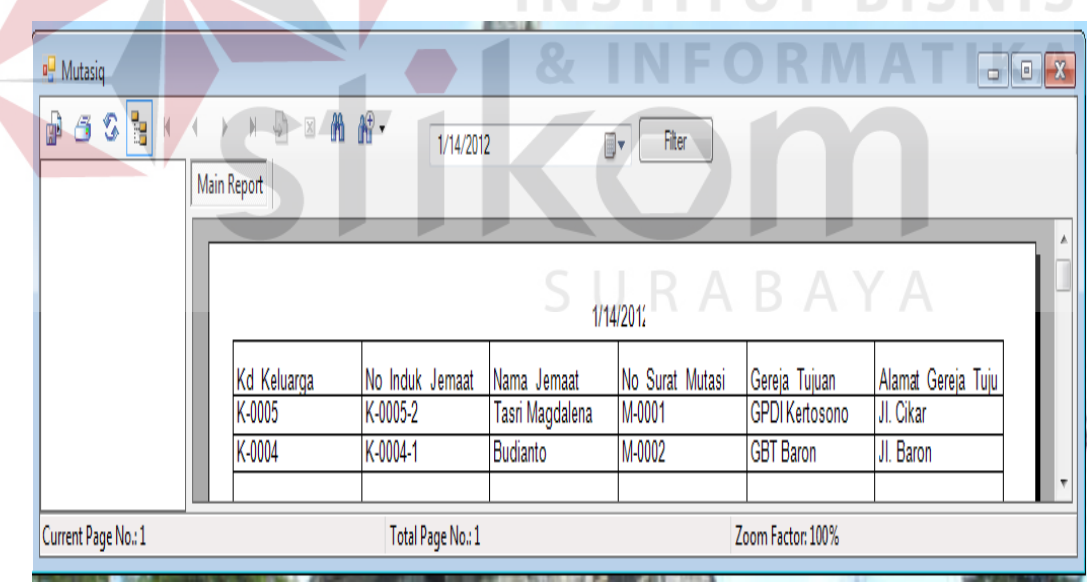

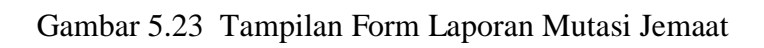

# **G. Form Laporan Absensi Jemaat**

Gambar 5.24 merupakan form yang digunakan untuk menampilkan laporan absensi jemaat.

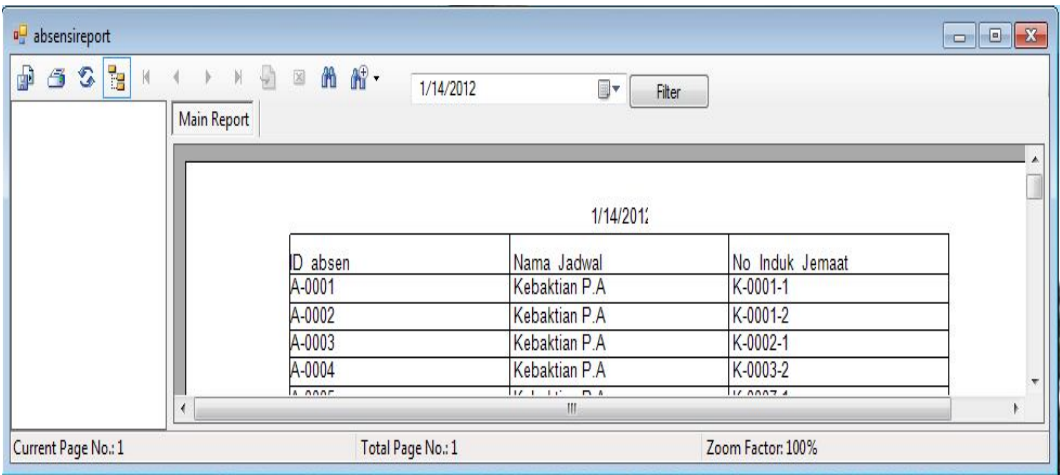

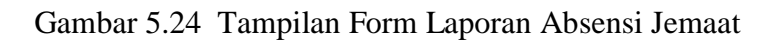

## **H. Form Laporan Penjadwalan**

Gambar 5.25 merupakan form laporan penjadwalan, form ini digunakan

untuk menampilkan laporan penjadwalan.

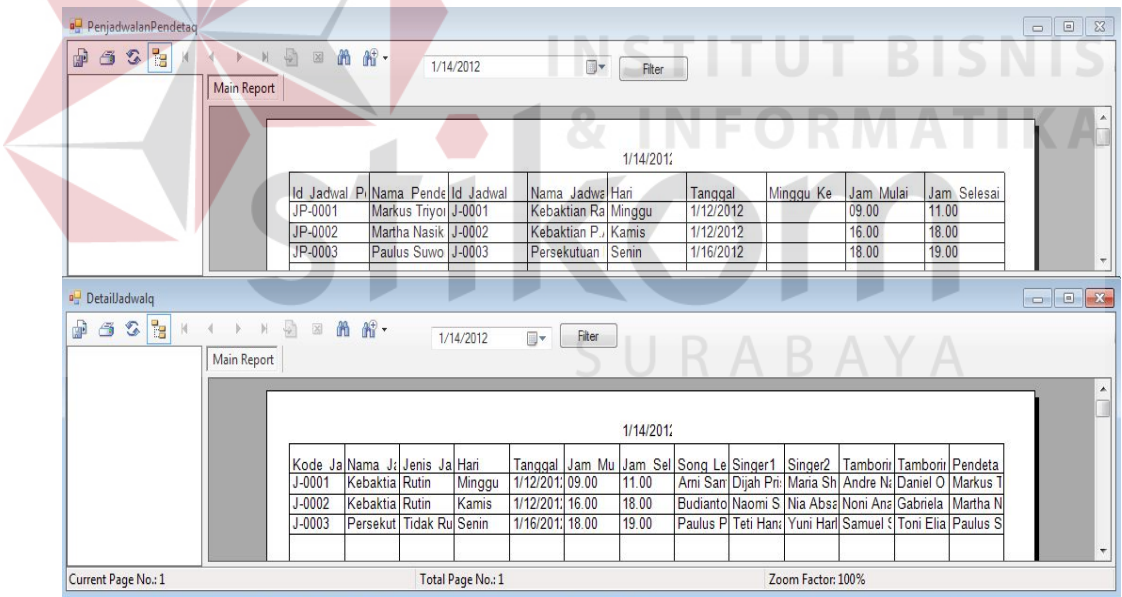

Gambar 5.25 Tampilan Form Laporan Penjadwalan